# **Insideinformation news publication**

## **Registration of market participants for insideinformation publication functions**

The registration can be initiated by clicking on "Registration" on the top right corner of the website.

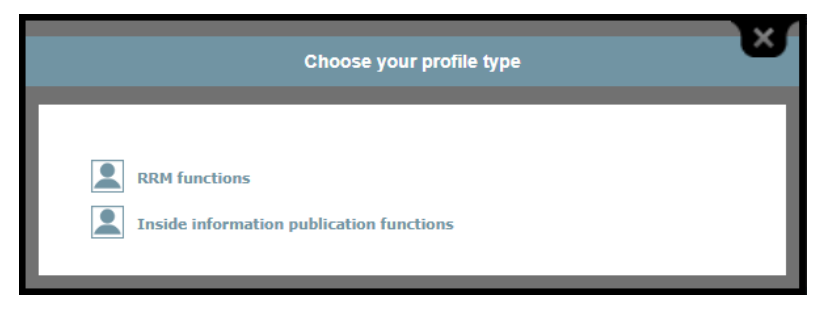

Choose "Inside information publication functions".

#### **Choosing language:**

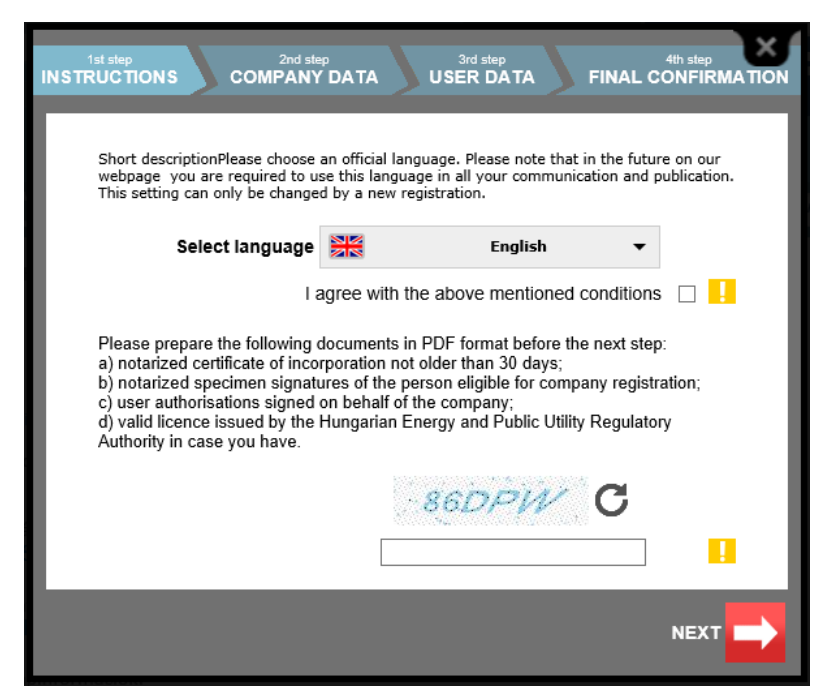

On this page you can also find information on all documents that need to be uploaded for registration.

After choosing the language you have to tick the box to agree with the conditions, and also fill the captcha control on the bottom of the page. You can step to the next page for entering company data by clicking on "Next".

#### **Company data:**

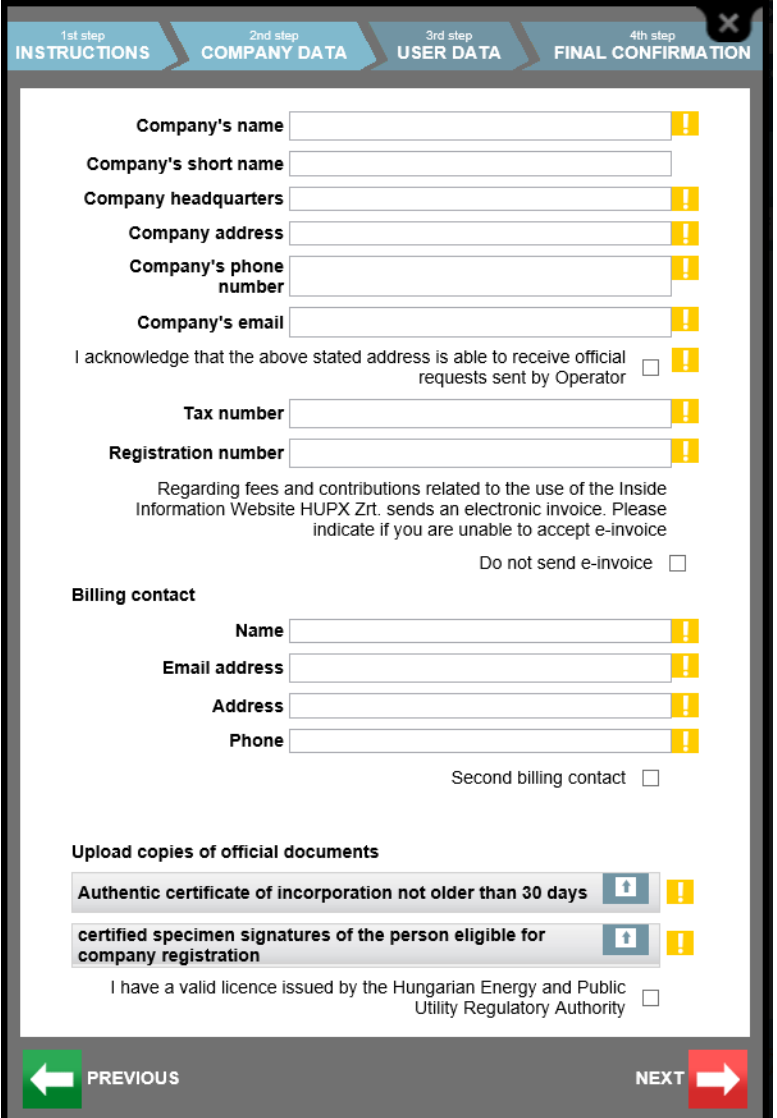

To proceed with registration all obligatory field need to be filled in, and all requested documents need to be uploaded.

After clicking on "Next" the system checkes whether the company has already been registered earlier. In this process the full name, e-mail address and tax number is checked. In case any of these data have been regsitered previously, the registartion can not be fulfilled.

#### **User information:**

At least one user has to be regsitered per company.

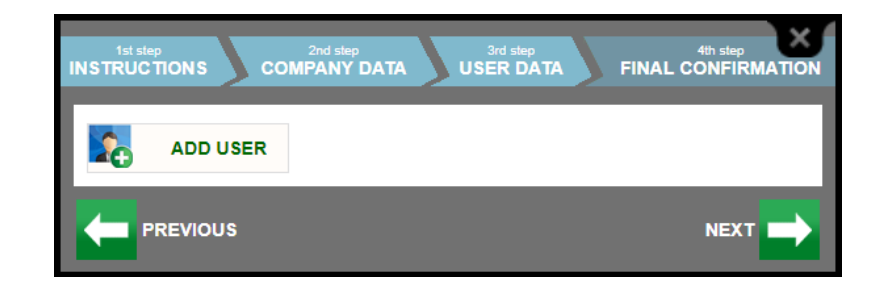

After clicking on "Add user" all field need to be filled in, and the authorization document need to be uploaded.

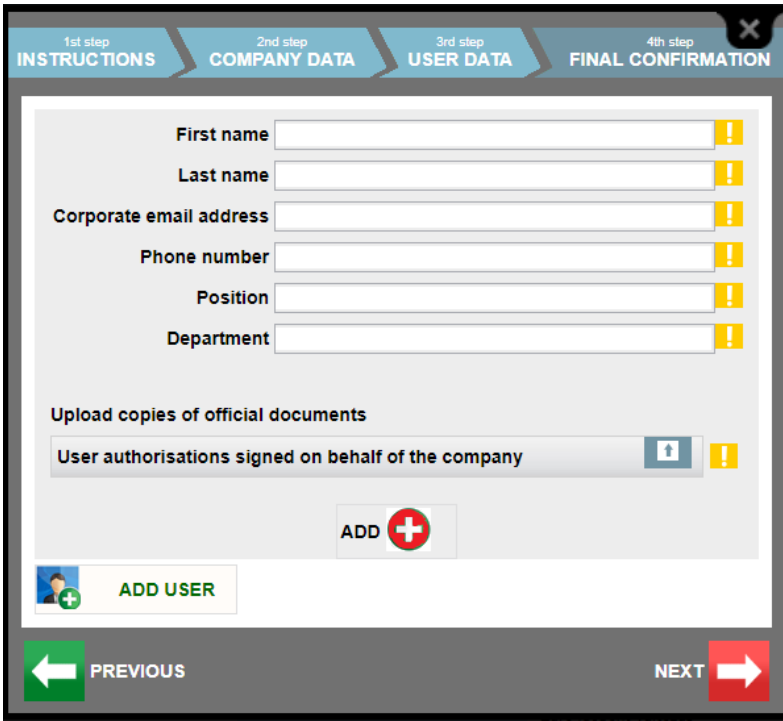

After filling the user data click "Add". The system checkes whether the user has already been registered earlier. If the e-mail address is already in use the registration can not be fulfilled.

For additional users registration click on "Add user". After finalizing the users click "Next" button.

### **Final confirmation:**

To complete the registration the policy should be agreed, then click "Next" button.

After the registration the users receive an e-mail for the confirmation. The company also will informed about the registered users.

After the administrators check the data and approve the registrations, the users can insert publication news on the website.

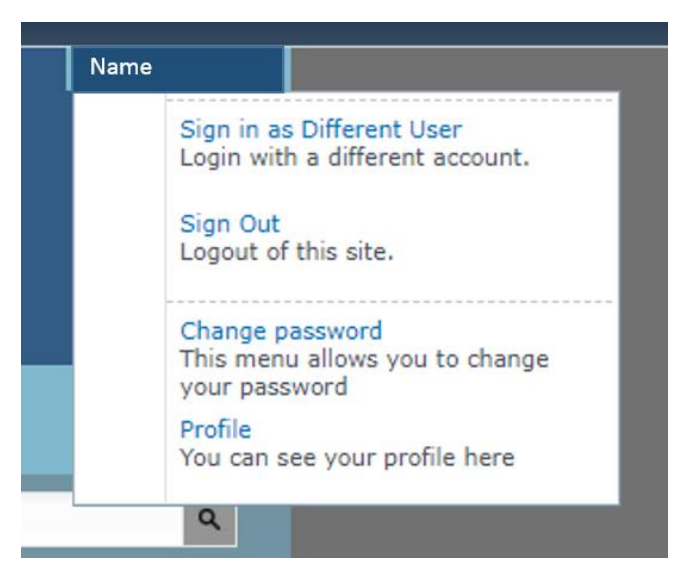

**Modification of the registrated data:**

To change the registrated data sign in and click on Profile on the top right corner of the website. This window works like the registration window.

### **Administration:**

To delete user please contact the Administrators at [info@insideinformation.hu](mailto:info@insideinformation.hu)

The Administrators also can assist with data modifications, new user registrations. With any further questions or queries please do not hesitate to contact us.